# Communication Tools: Zoom

Nicole Harr Director of Community Engagement

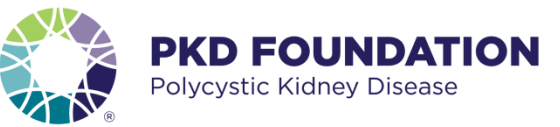

# Zoom for peer mentors

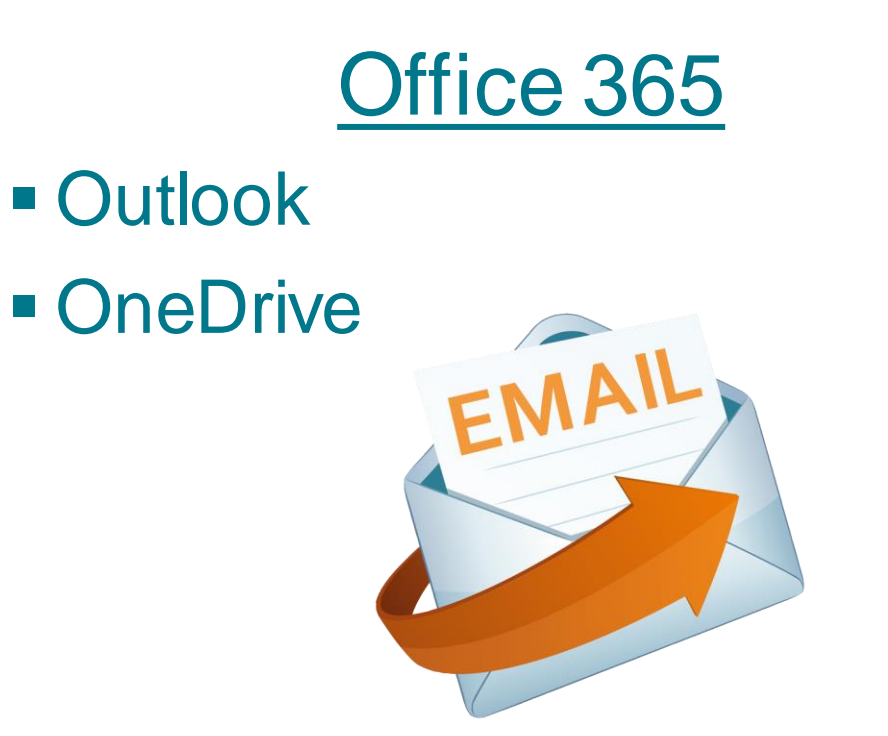

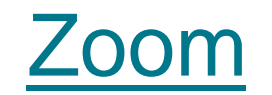

- **Desktop function**
- Moble app function

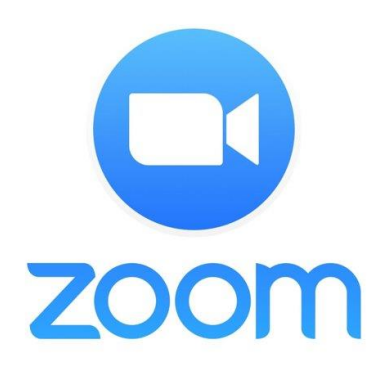

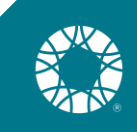

# Zoom app vs. Zoom web portal

## **Web Portal**

The Zoom web portal is primarily used for changing your profile, meeting or phone settings.

Think of the web portal as your "central hub" to review and update your profile and settings.

### **Zoom app**

Zoom desktop and mobile apps allow you to schedule meetings, make calls, chat, etc.

Think of the app as an extension of the web portal. You will have access to some of the portal settings, but will mostly use the app to join meetings and make calls.

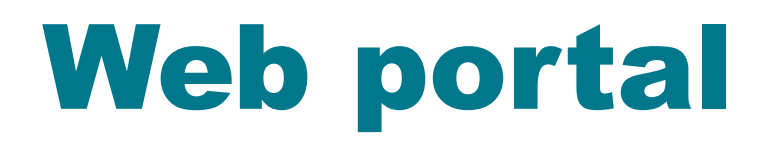

Access the Zoom web portal to update your profile, change meeting settings or phone settings, record voice mail, etc.

[Zoom.us > sign in](https://zoom.us/)

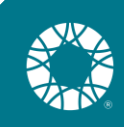

# Download Zoom

### **Using Zoom on your mobile phone**

- Go to your app store
- Download Zoom app

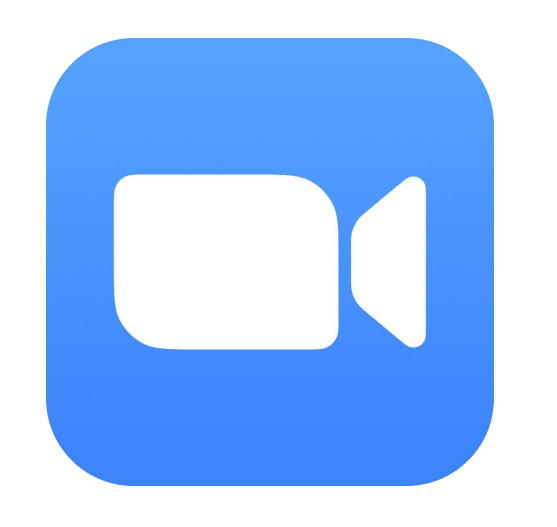

### **Using Zoom on your computer, laptop or tablet**

Download the Desktop app to easily start video meetings or schedule a video meeting. You can also access your contacts, chats, make a phone call from your computer or tablet.

https://zoom.us/download

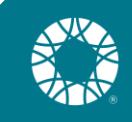

# Using the web portal to set up your Zoona account

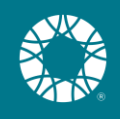

# Setting up your Zoom profile

#### Update your profile picture

- Go to zoom.us to access your profile settings
- Click on My Account
- Choose profile

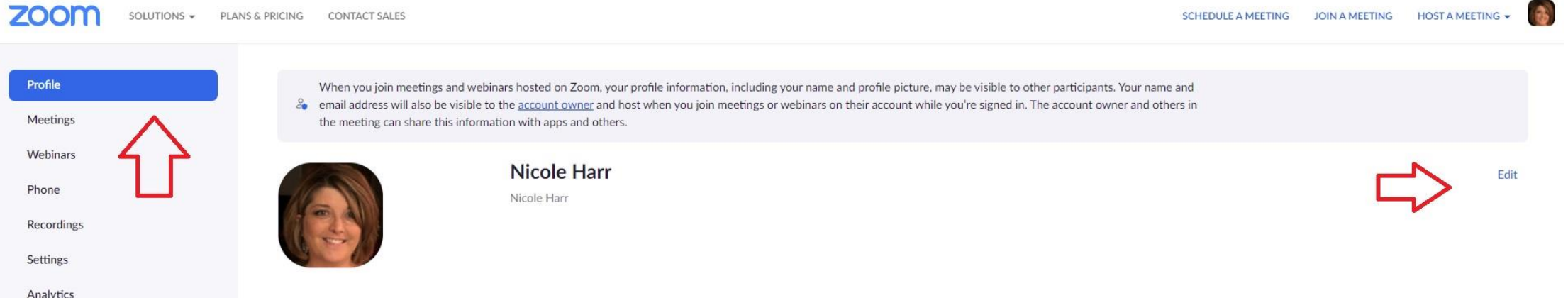

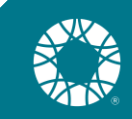

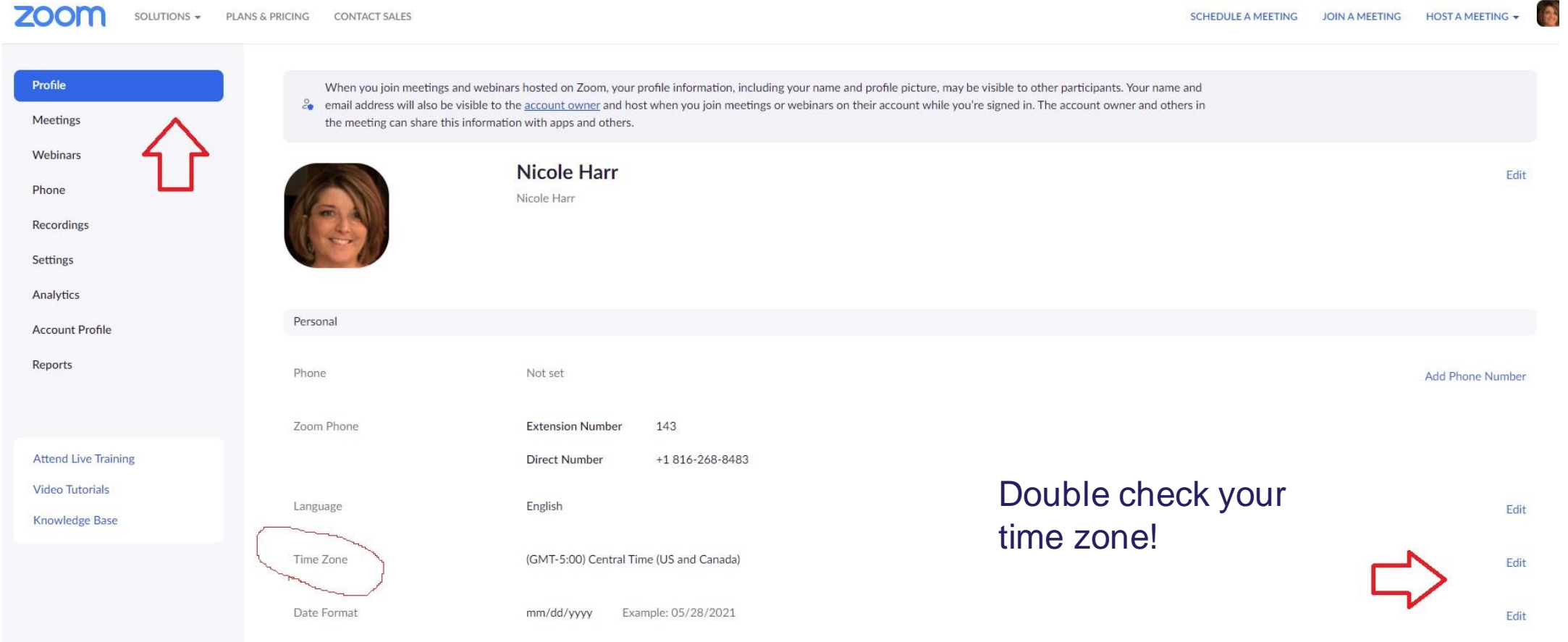

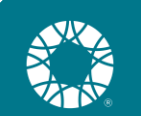

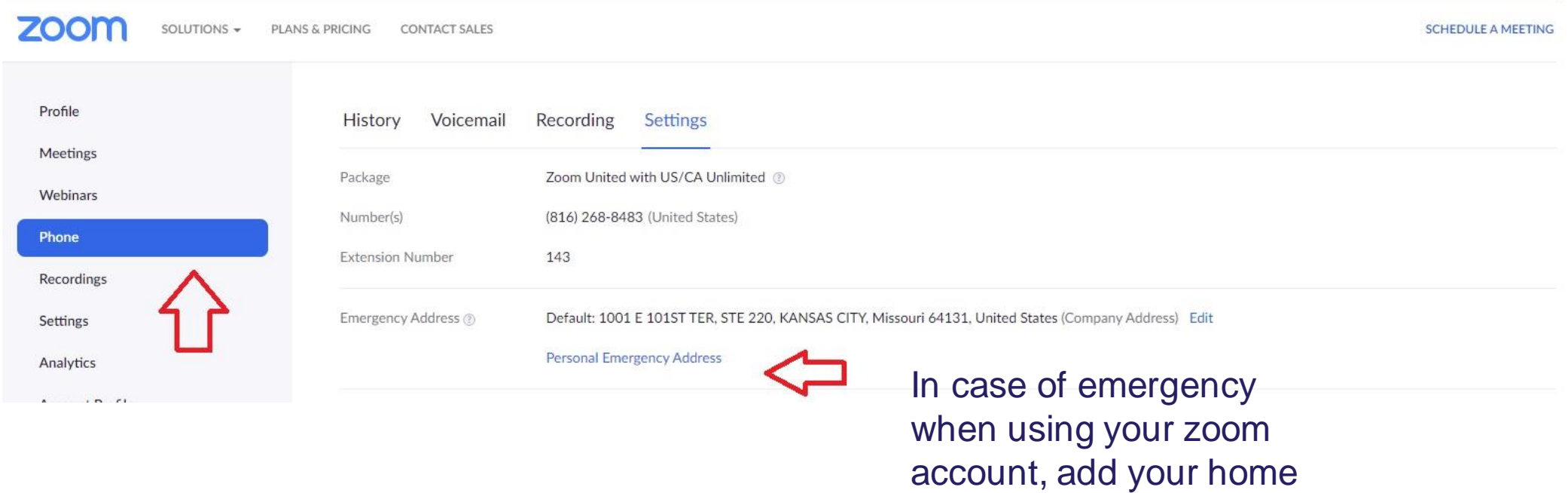

address. The default

address is set to the

PKDF office address.

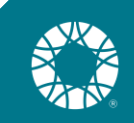

# Set your business hours

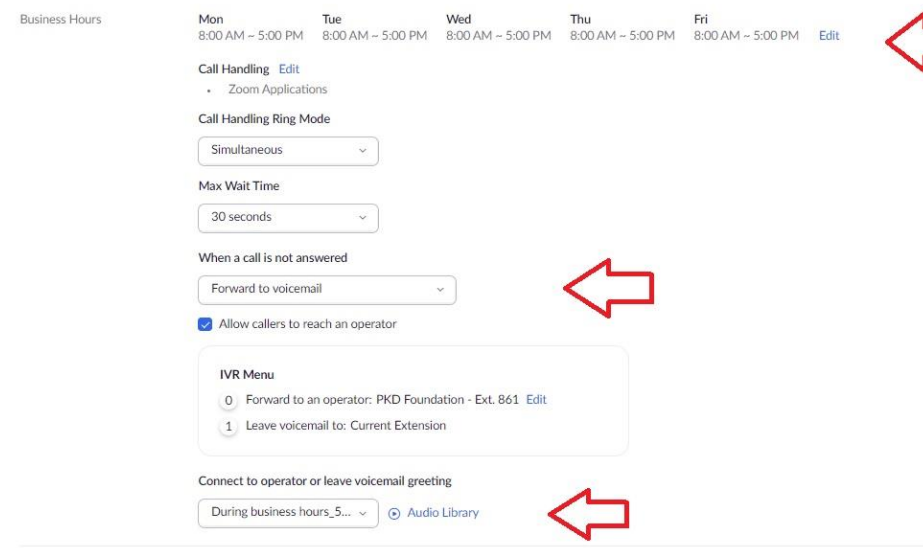

- Click edit to set your business hours.
- **These are the hours you expect** to be scheduling mentee calls.
- **. Incoming calls should forward to** voicemail if you are not available.
- **By allowing callers to reach an** operator, if you cannot answer, callers can be redirected to PKDF.
- **You can customize your voice** mail greeting if you like.

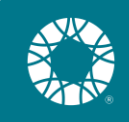

# During Business Hours – Customize your voicemail greeting

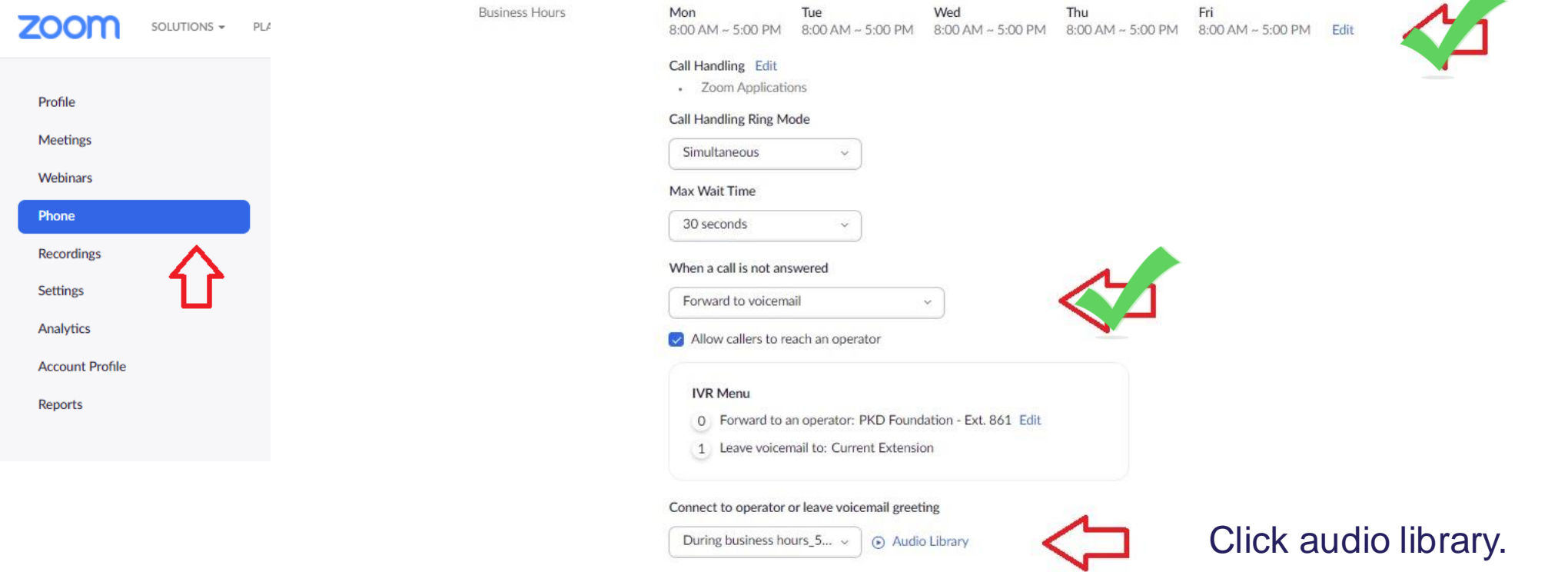

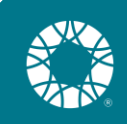

# Let's record!

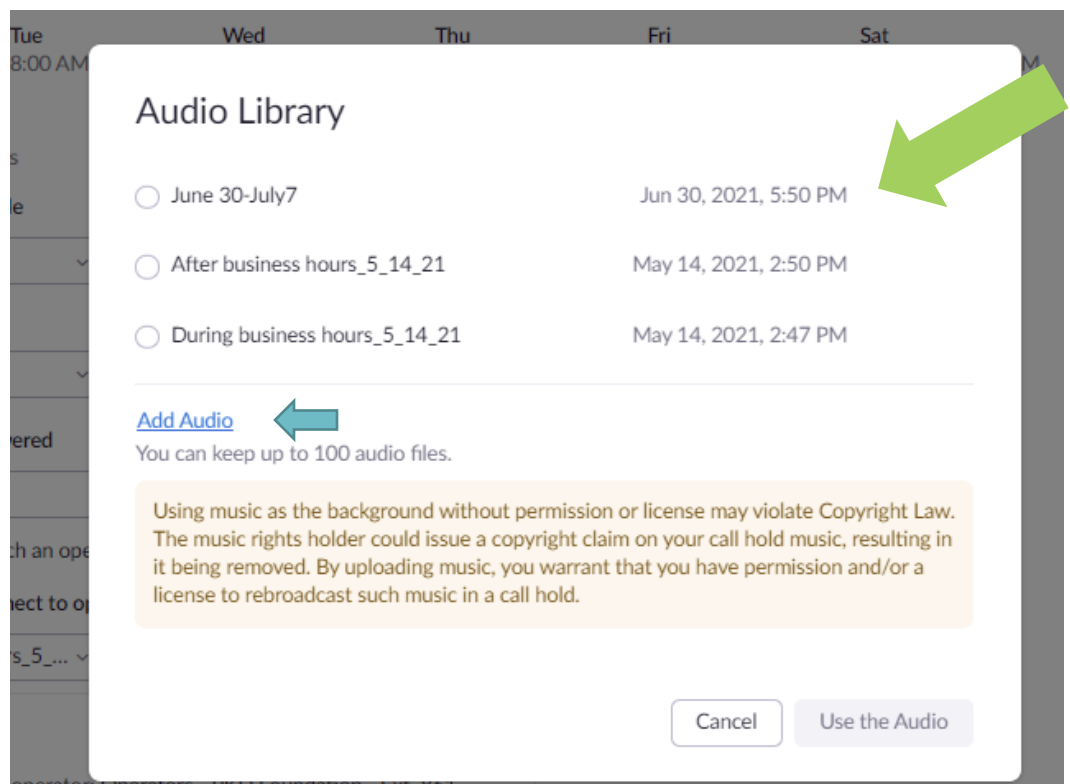

Click the pencil icon to name your recording! All recordings will be listed here.

Click on Add Audio

# Finish your recording...

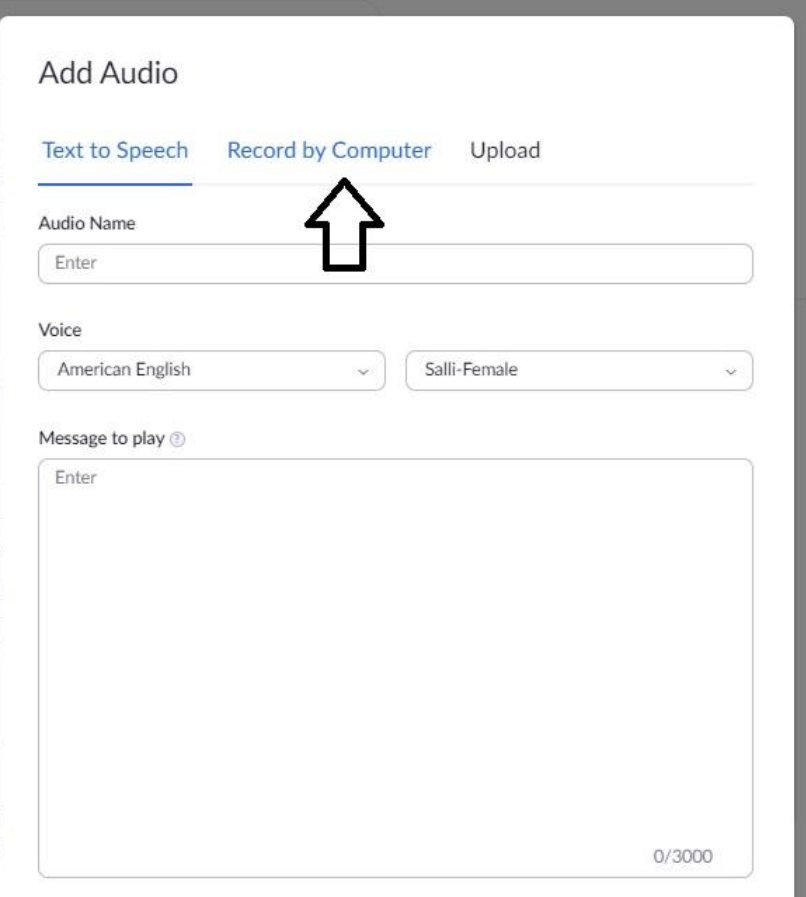

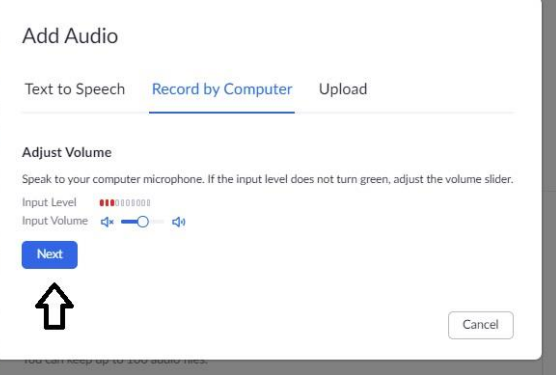

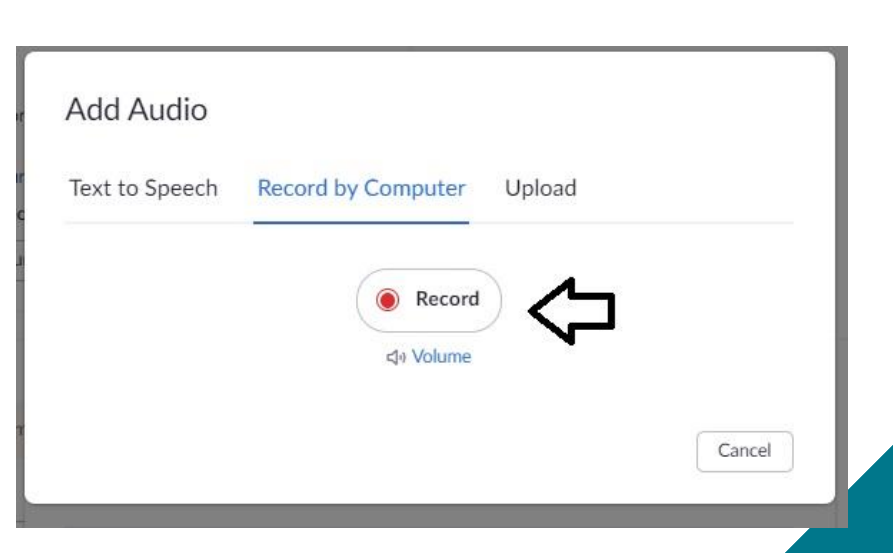

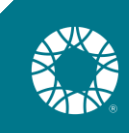

# Sample Voicemail Script During business hours

Hello, this is Name, PKD Connect Mentor for the PKD Foundation. I am currently away from my desk, but I look forward to connecting with you soon. Please leave a detailed message and I will return your call as soon as possible. If you need immediate assistance, press 0 to be directed to the PKD Foundation operator. Thank you!

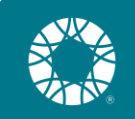

# Add your new voice mail recording

**Business Hours** 

Mon Tue Wed Thu Fri Sat 8:00 AM ~ 5:00 PM 8:00 AM ~ 5:00 PM 8:00 AM ~ 5:00 PM 8:00 AM ~ 5:00 PM 8:00 AM ~ 5:00 PM 8:00 AM ~ 8:00 PM Edit

#### **Call Handling Edit**

• Zoom Applications

#### **Call Handling Ring Mode**

Simultaneous

Max Wait Time

30 seconds

When a call is not answered

Forward to voicemail

 $\vee$  Allow callers to reach an operator

Greeting & Menu: Connect to operator or leave voicemail

During business hours\_5\_... ~ Audio Library Click Audio Library and choose your new recording. Remember, you can click the pencil icon to name your recordings.

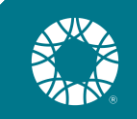

# When you are not available…

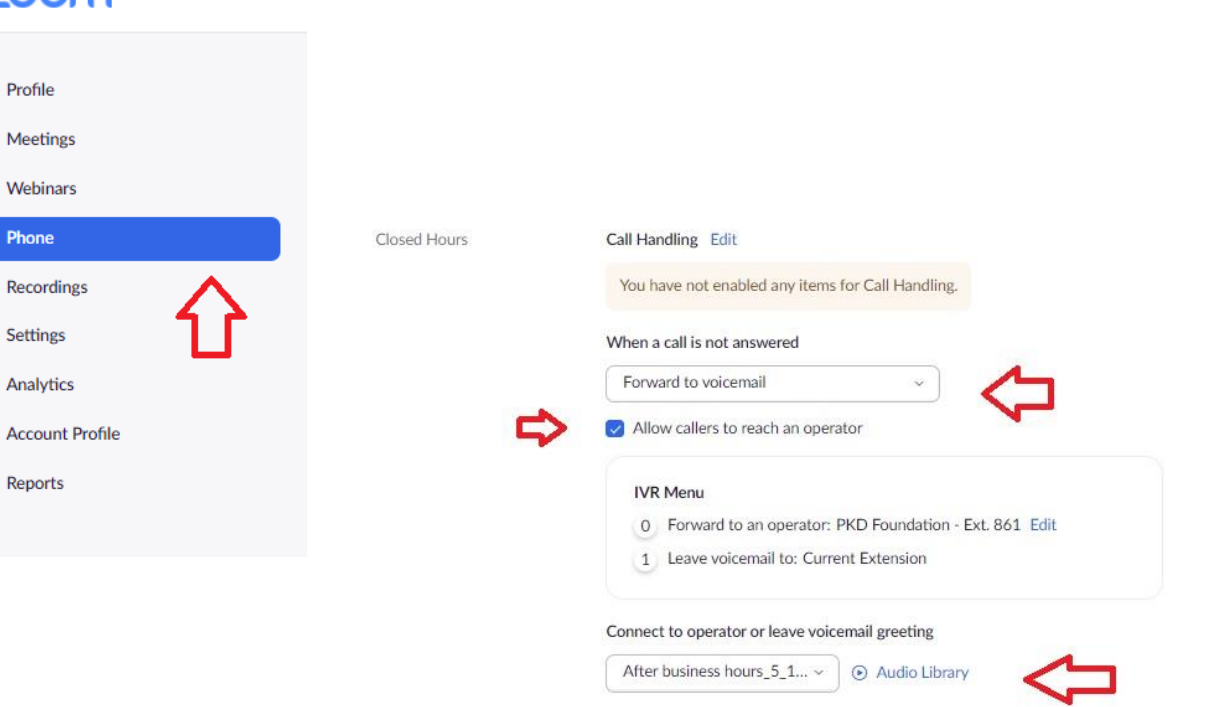

 $SOLUTIONS = PLA$ 

- Update your phone settings when you are not available to accept calls – "Closed hours"
- **. Incoming calls will forward to** voicemail.
- By allowing callers to reach an operator when you are unavailable, callers can be redirected to PKDF.
- You can customize your voice mail greeting if you like.

# Sample voice mail script During "closed hours"

Hello, this is Name, Title of the PKD Foundation. I am currently unavailable to take calls. Please leave a detailed message and I will return your call as soon as possible. If you need immediate assistance, press 0 to be directed to the PKD Foundation operator. Thank you!

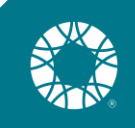

# Zoon phone application and application

To use the phone application, you will need to download Zoom to your mobile device and sign into your account using your mentor email address and the password provided to you by PKDF.

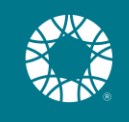

# Download the Zoom app to your mobile device

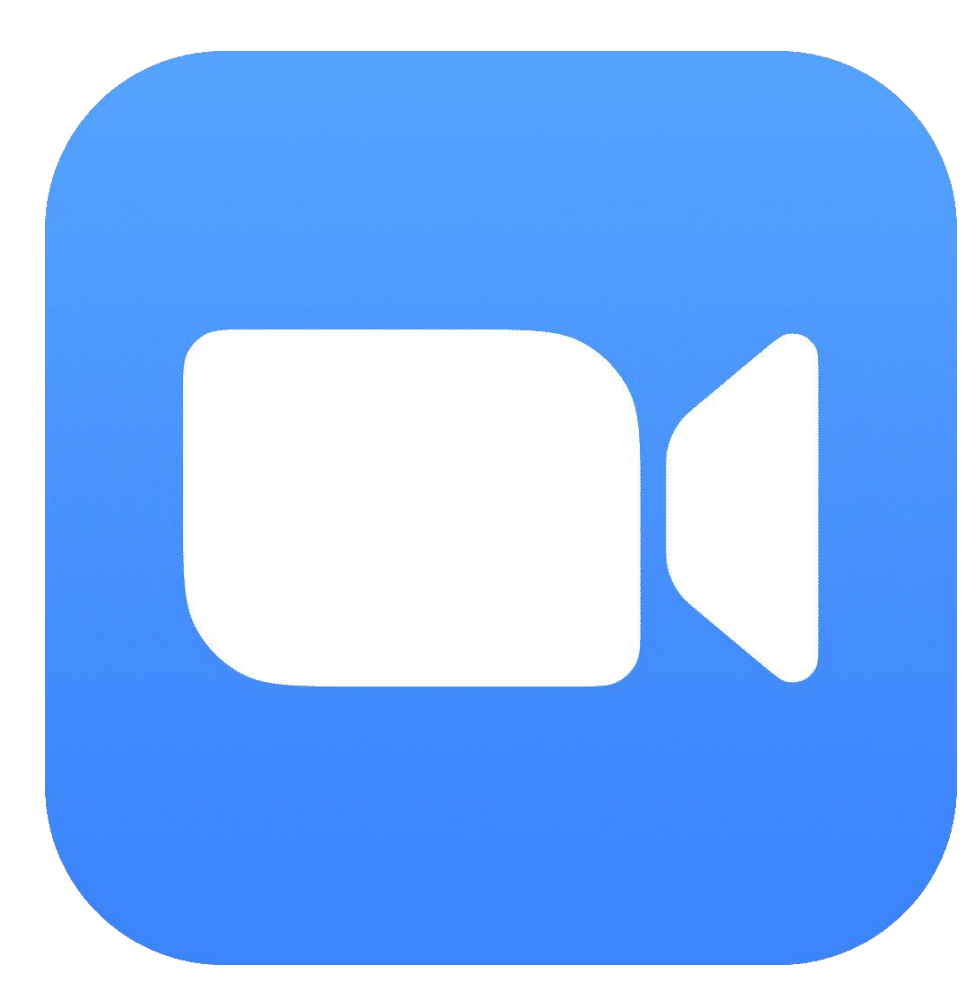

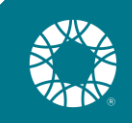

### Mobile application – making a call 9:35  $|| \mathbf{r} ||$

**Edit** 

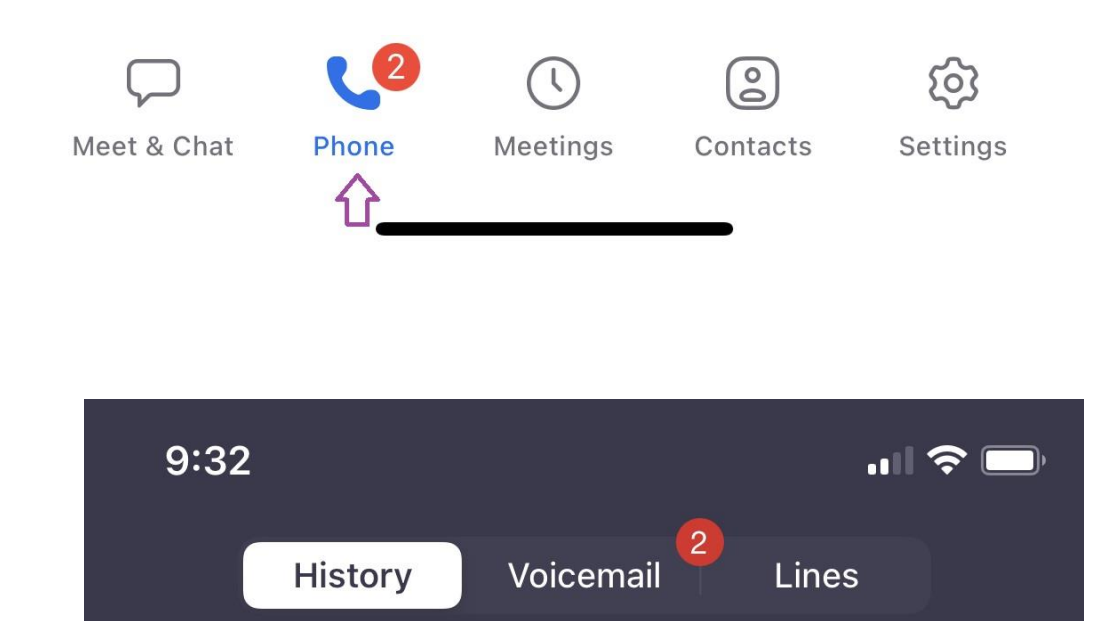

All History  $\vee$ 

 $\frac{1}{100}$ 

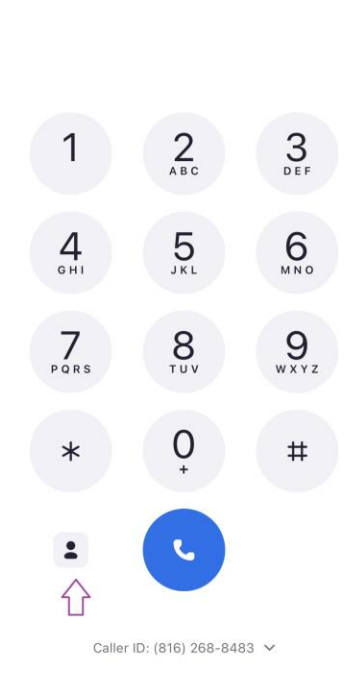

Cancel

You can dial a mentee's number directly or if you have added your mentees to your contacts, you can click the contact icon and choose the mentee you are calling from your saved contacts.

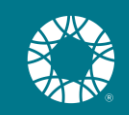

# Zoom interface

### Add a call

- Up to 3 contacts
- Switch to Meet if more contacts need to be added to the call

### ℚ  $\blacksquare$ . . . Mute Audio Keypad  $C - C$ П Add Call Hold Transfer ... Meet More Record

### • You can transfer a mentee to Nicole for additional assistance if needed.

- Choose "warm" transfer so that you can talk to Nicole before transferring the call. For example you might say: "Hi Nicole, I have Jane on the phone and she has questions about the upcoming webinar, can you chat with her?" Nicole will say yes, and you can transfer Jane to Nicole.
- If Nicole is not available, you can transfer mentee to Nicole's voice mail.

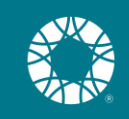

### **Meet**

Switch call to meeting. Audio will stay connected

# Adding contacts in mobile application

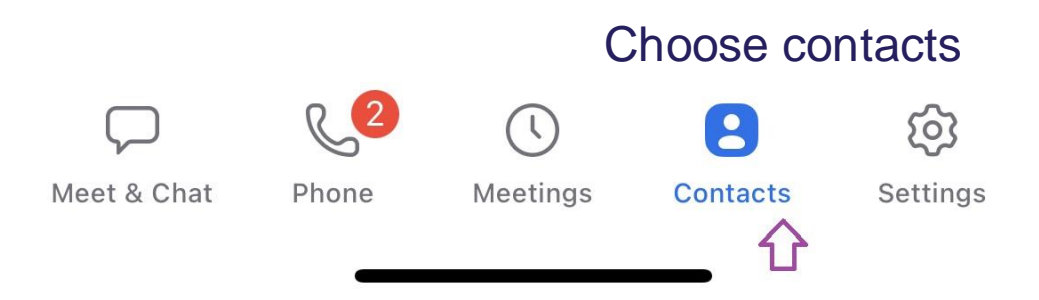

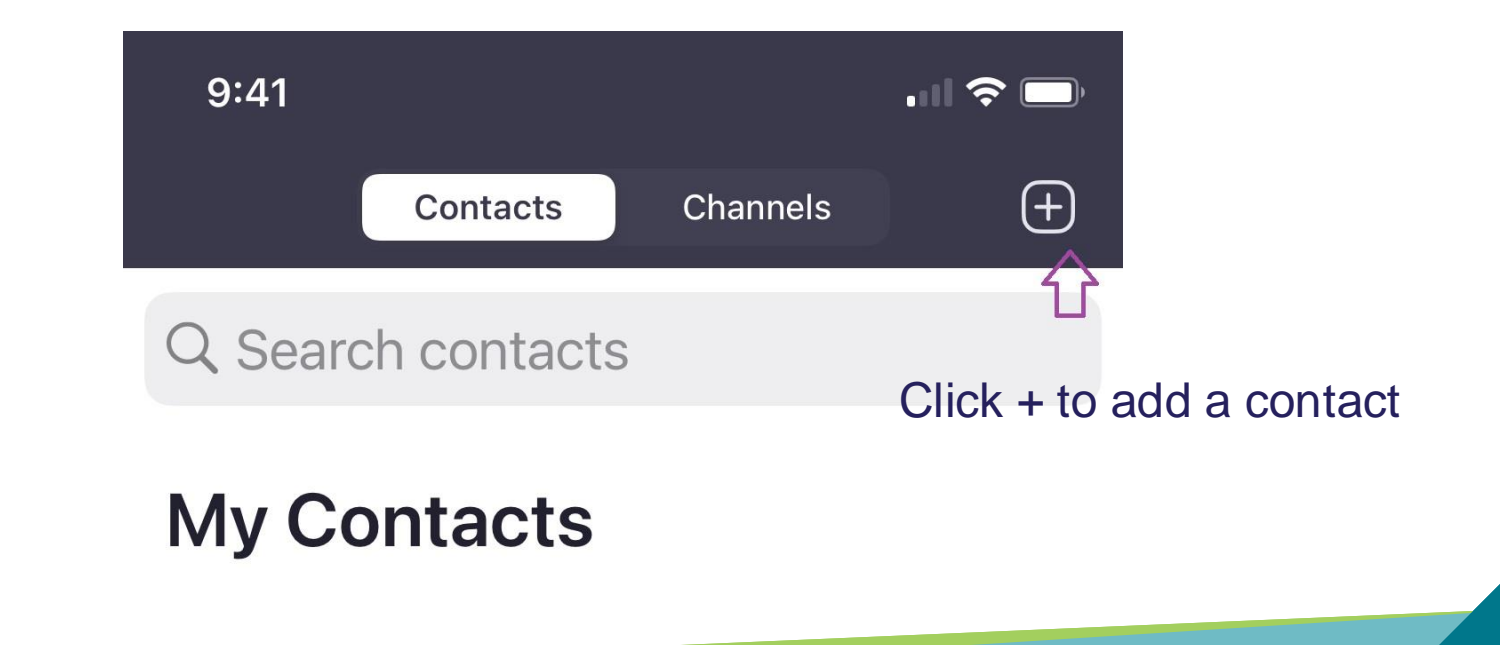

# Invite a Zoom contact

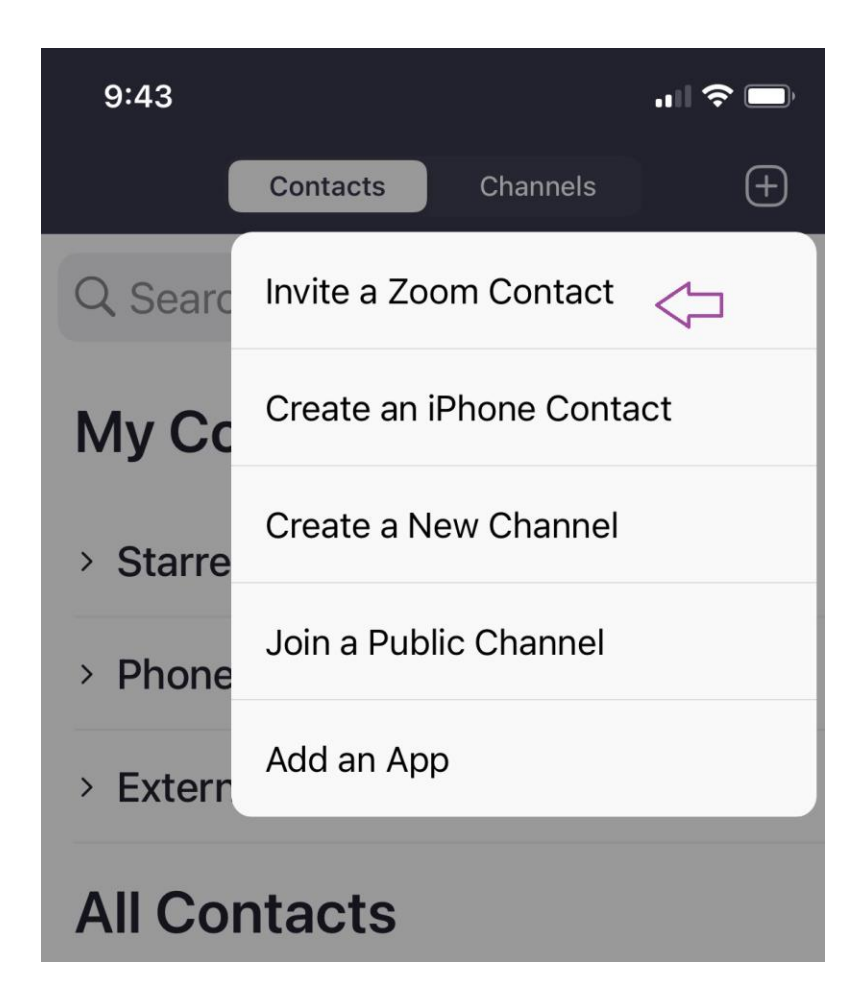

- By clicking "Invite a Zoom Contact" you are inviting your mentee to join you on zoom.
- Your mentee will receive an invitation from you.
- Once your mentee accepts, you will be able to access your mentee contact information in your Zoom contacts.
- **And, you will be able to use the** chat function within Zoom.

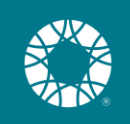

# How does this work for your mentee?

### **If your mentee has a Zoom account**

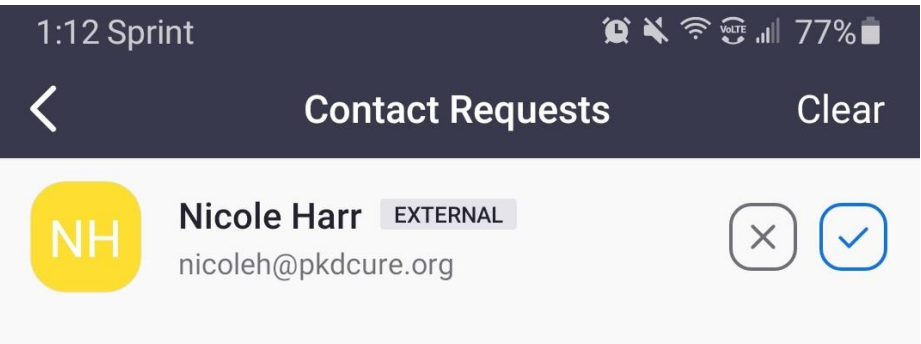

**Mentee does not have a Zoom account** Mentee will receive an email:

### From: Zoom

Subject: Zoom Invitation from <mentor name>

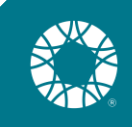

# Accept Contact Request

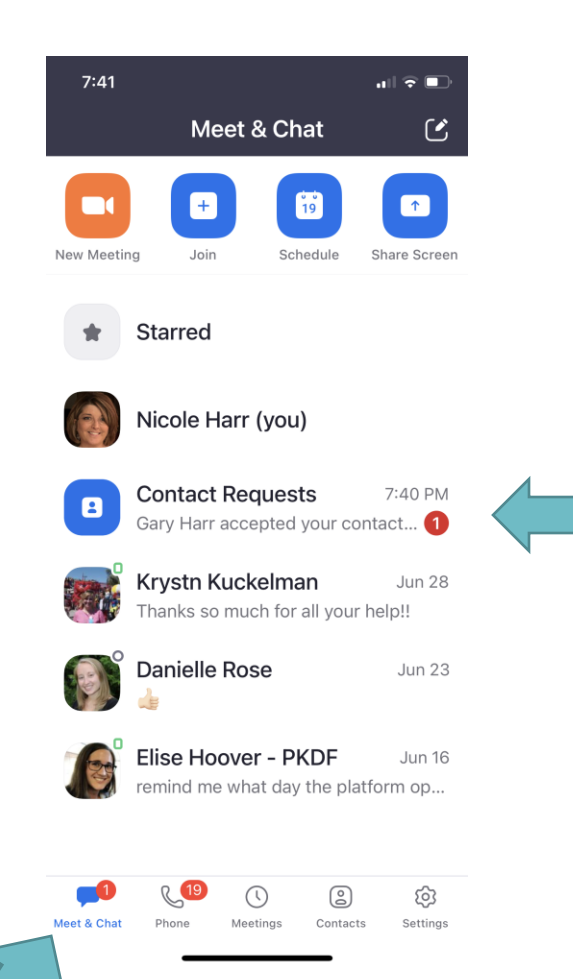

You will receive a notification when your mentee accepts your contact request

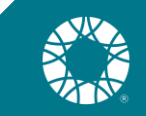

# Calling your contacts

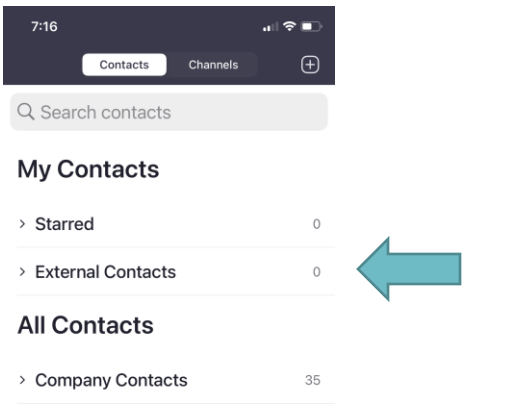

- Navigate to My Contacts Navigate to Contacts at the bottom of your screen.
	- Expand External Contacts
	- **E** All mentees that have accepted your join Zoom request will be listed here.

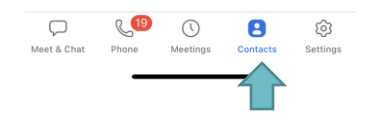

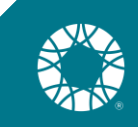

# Texting your contacts

 $\circledS$ 

Contacts

 $R$  30

## **Internal Contacts External Contacts**

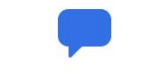

Meet & Chat

Phone

Meetings

 $\left(\begin{smallmatrix} 1 \\ 1 \end{smallmatrix}\right)$ 

හි Settings

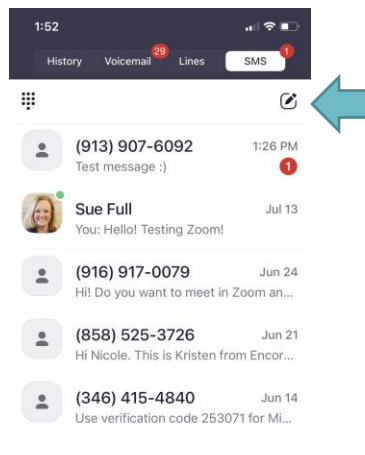

You can send and receive a text message via SMS with mentees that are not saved in your contacts.

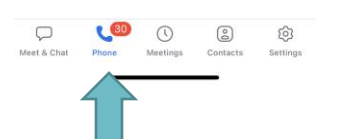

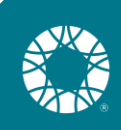

# How do I communicate Zoom options to my new mentee?

- **PKDF will take the first step by letting new mentees know that** we use Zoom to communicate.
	- **When PKDF staff sends the initial email introduction to your new mentee, a link to** download Zoom will be included.

## ■ Respond to the introduction email.

- Welcome your new mentee and request a date / time for your first call.
- **. Invite your new mentee to join you on Zoom.** 
	- As you are wrapping up the first call with your new mentee, ask your mentee to join you on Zoom. Let your mentee know to expect a request via email.
- **If is convenient if your mentee is on Zoom but it is not required.** 
	- You can still call and text if your mentees if they are not on Zoom.

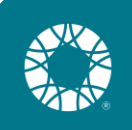

# **Summary**

- PKD Connect Mentors will use Zoom to connect with mentees. Your Zoom account offers the ability to call, text and video conference.
- You will need to download the Zoom app and sign in using the email and Zoom password provided. Please do not change your password.
- **Next step – meet with Nicole to set up your Zoom account!**

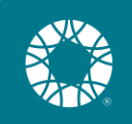

## Questions **Contact Nicole Harr**

[nicoleh@pkdcure.org](mailto:nicoleh@pkdcure.org) [peermentors@pkdcure.org](mailto:peermentors@pkdcure.org) 816-268-8483

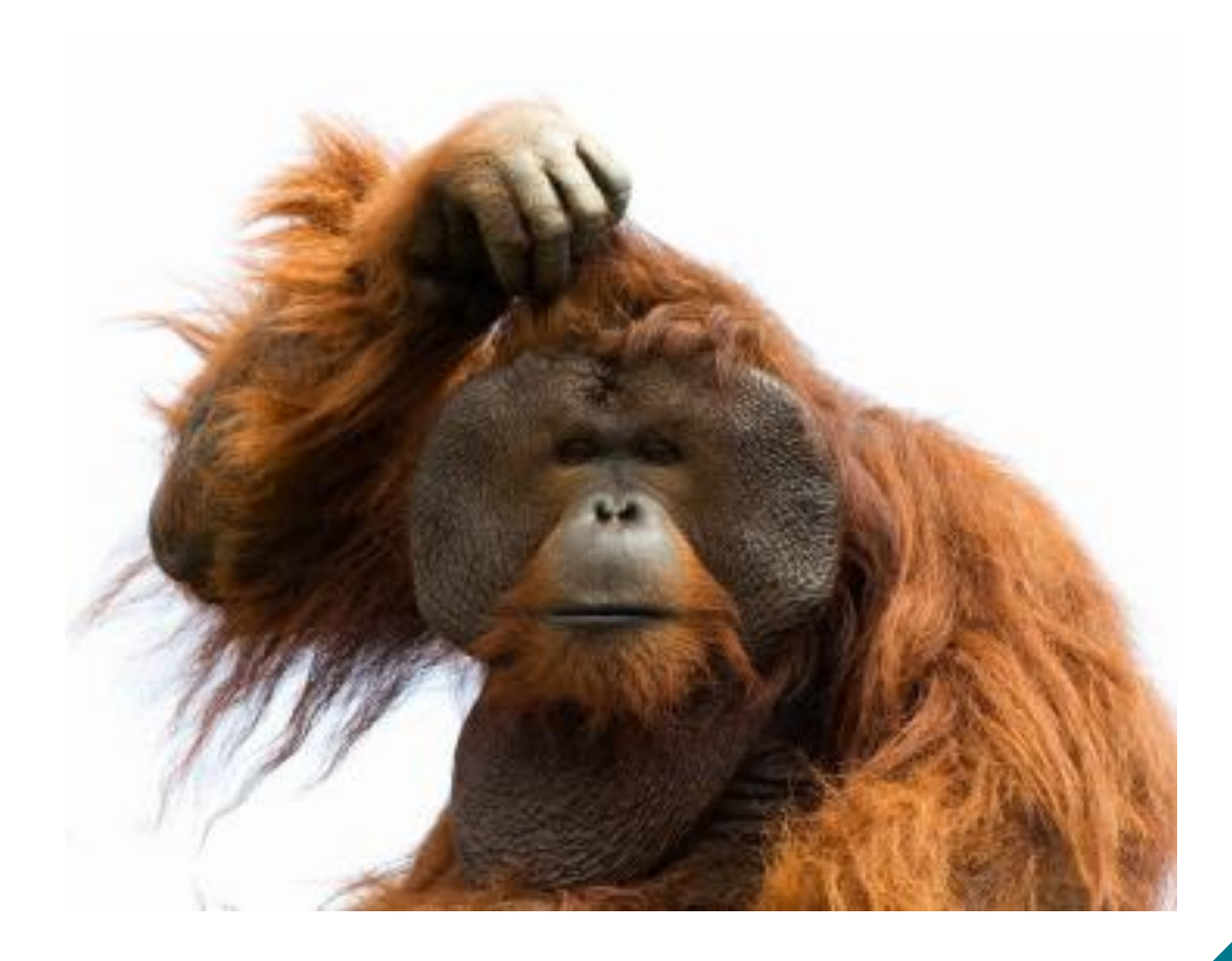

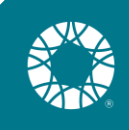